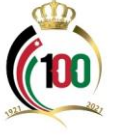

المؤسسة العامة للضمان الاجتماعي **Social Security Corporation** 

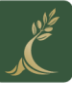

**دليل برنامج رعاية - مؤسسة الحسين للسرطان**

## **أوالً : : الغاية من الخدمة**

استفادة مشتركي ومتقاعدي الضمان االجتماعي من تأمين رعاية التابع لمؤسسة الحسين للسؤطان و هو تأمين تكافلي اجتماعي غير ربحي، يضمن لمشتركيه العالج حصريا في مركز الحسين للسرطان، أحد أفضل مراكز عالج السرطان في الشرق الأوسط، حيث لا توجد أي جهة تأمين في الأردن تضمن العلاج في مركز الحسين للسرطان.

**ثانيا تقديم طلب اشتراك في برنامج تأمين رعاية التابع لمؤسسة الحسين للسرطان: :ً خطوات**

-1 الدخول إلى موقع المؤسسة االلكتروني )*[jo.gov.ssc.www](http://www.ssc.gov.jo/)*).

2– الدخول إلى الخدمات الإلكترونية كما هو مبين في الصورة أدناه، او الدخول مباشرةً عبر الرابط التالي: <https://eservices.ssc.gov.jo/external/login>

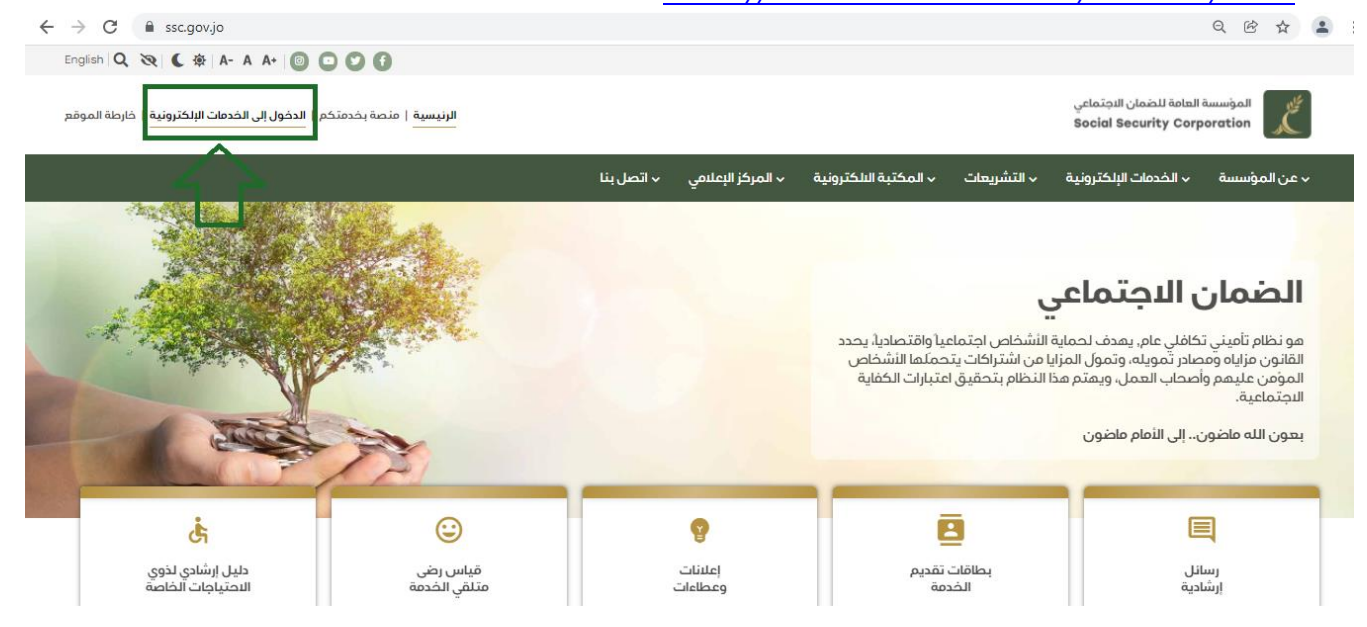

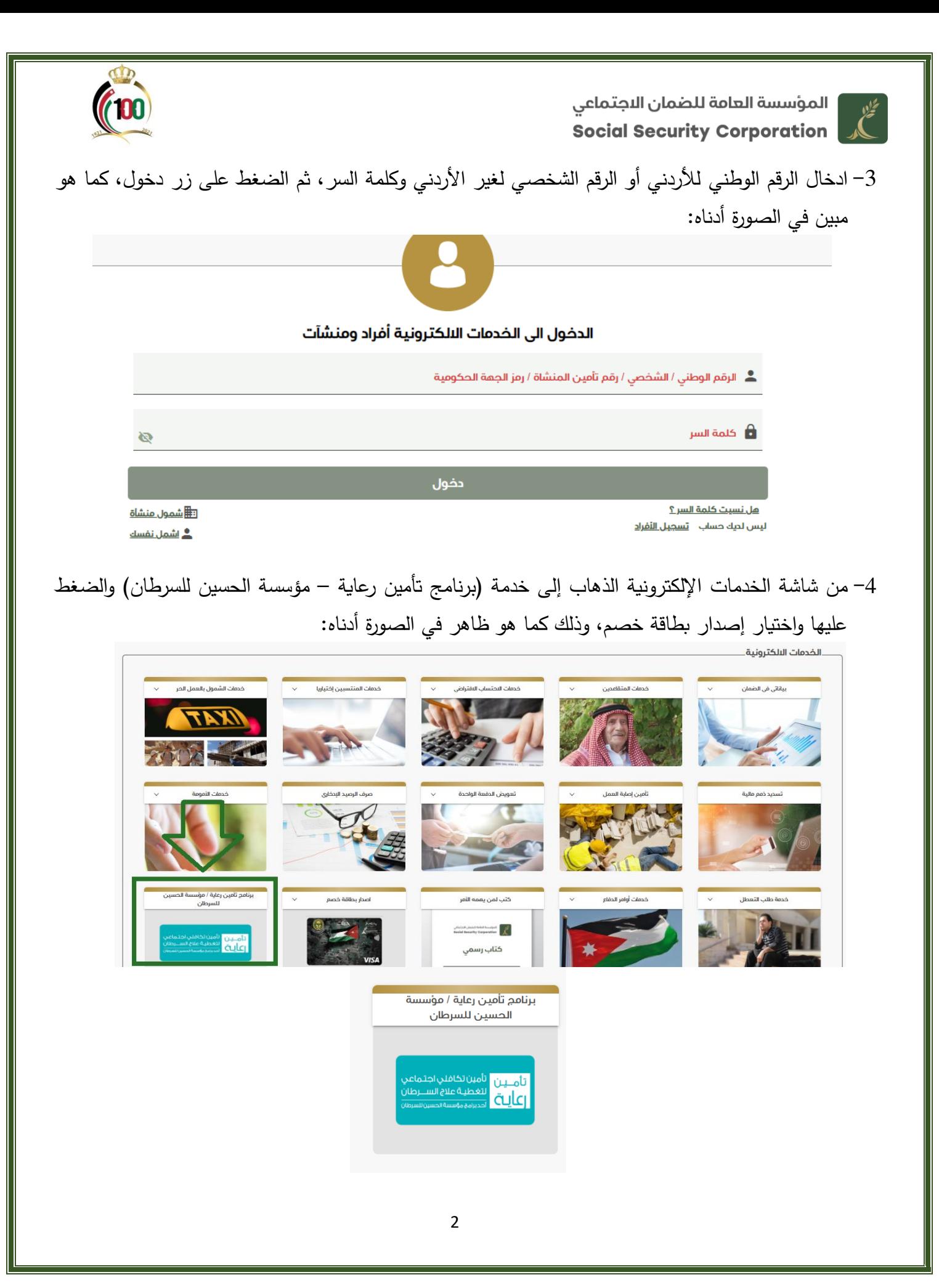

 | المؤسسة العامة للضمان الاجتماعي

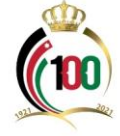

5– بعد الدخول إلى خدمة (برنامج تأمين رعاية – مؤسسة الحسين للسرطان) سوف يظهر لك تعريف في البرنامج كما تظهر لك الصورة أدناه، ثم عليك الضغط على خيار التالي:

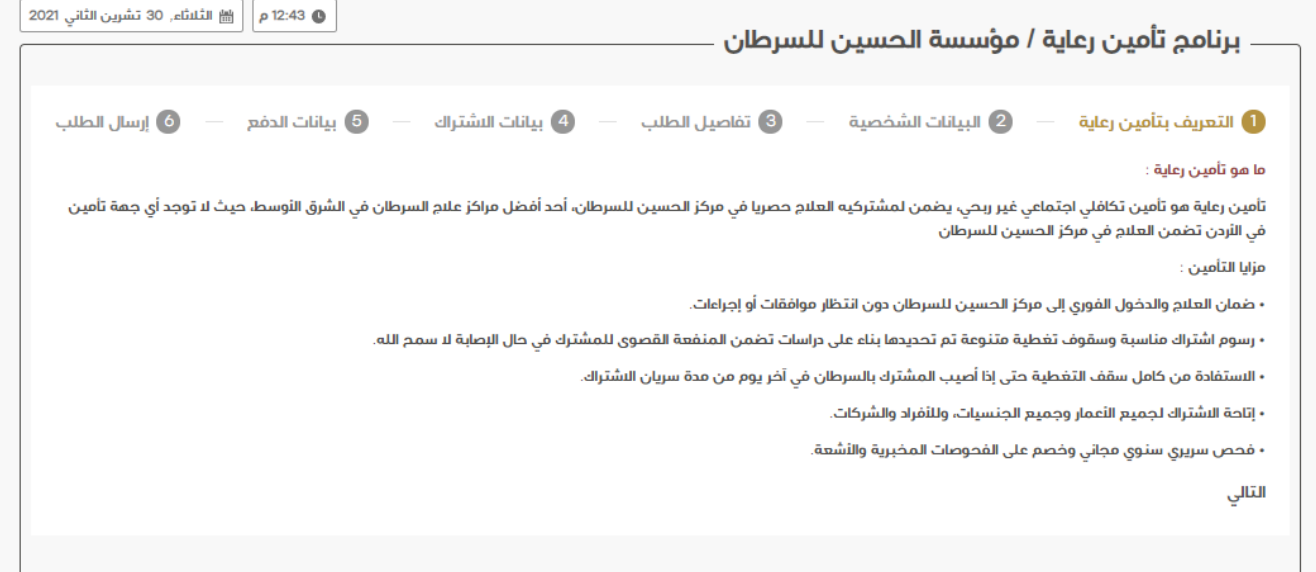

-بعد الخطوة أعلاه يكون بإمكانك الاطلاع على البيانات الشخصية وتحديد العنوان بالتفصيل، وذلك كما هو مبين $\sim$ في الصورة أدناه، كما يسمح لك بإصدار بطاقات لعائلتك من نفس هذه الشاشة، كما يظهر لك في البيانات رمز الدفع اإللكتروني، ثم الضغط على خيار التالي:

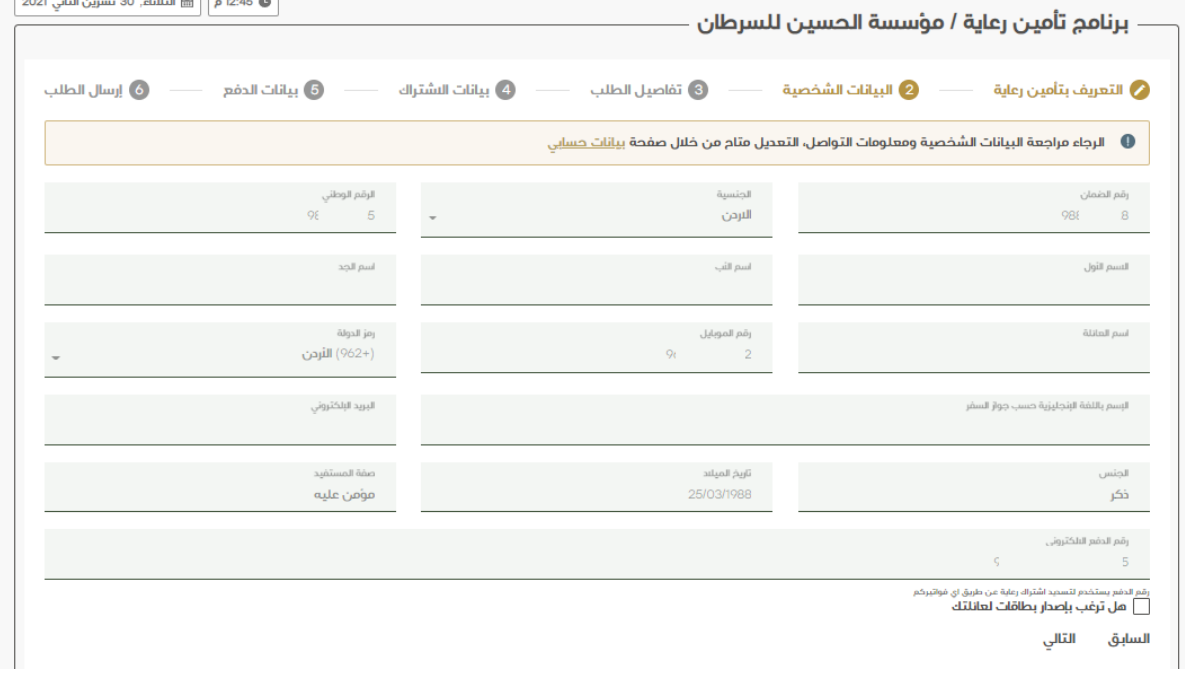

المؤسسة العامة للضمان الاجتماعي لان الموسسة السكار Social Security Corporation

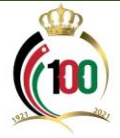

7– بعد الخطوة أعلاه يكون بإمكانك الاطلاع على تفاصيل الطلب، كما تمكنك هذه الشاشة من إضافة أقارب من الدرجة الأولى وذلك بالضغط داخل المربع المتضمن إضافة أقارب من الدرجة الاولى وسوف يظهر لك مباشرةً كافة الأقارب من الدرجة الأولى، ثم الضغط على زر التالي.

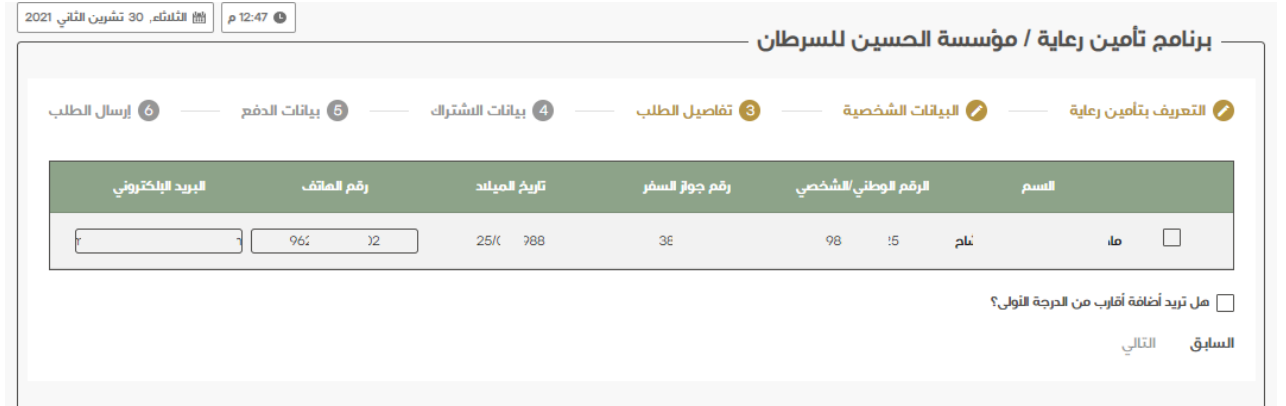

8– بعد الخطوة أعلاه يترتب عليك تحديد سقف التغطية ومباشرةً عند تحديد سقف التغطية تظهر القيمة المالية المطلوبة لك كما يظهر لك تاريخ االشتراك وتاريخ انتهاء االشتراك، واضغط على زر التالي، وذلك كما هو مبين في الشاشة أدناه:

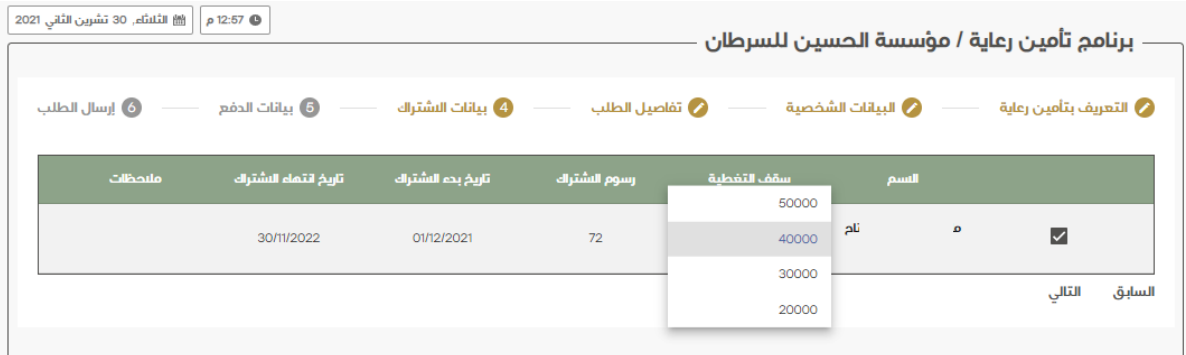

-9 بعد الخطوة أعاله يترتب عليك تحديد بيانات الدفع، واضغط على زر التالي.

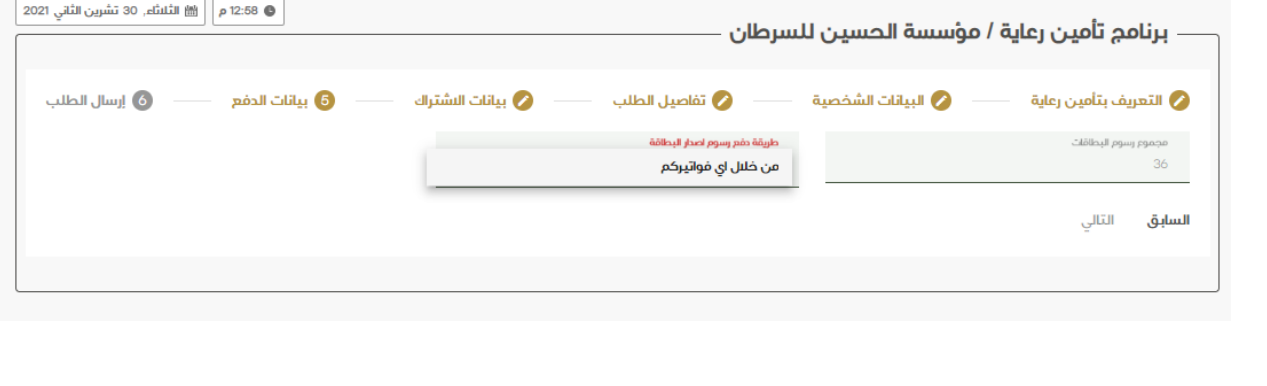

المؤسسة العامة للضمان الاجتماعي كان الموسسة التماسة عليه التي يتعلق Social Security Corporation

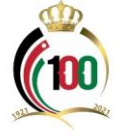

-10 بعد الخطوة أعاله يترتب عليك االطالع على اإلقرار والضغط على داخل مربعي اإلقرارات المتضمنة الموافقة على الشروط والأحكام وأن كافة البيانات الواردة في الطلب صحيحة، واضغط على زر ارسال، وذلك كما هو مبين في الشاشة أدناه:

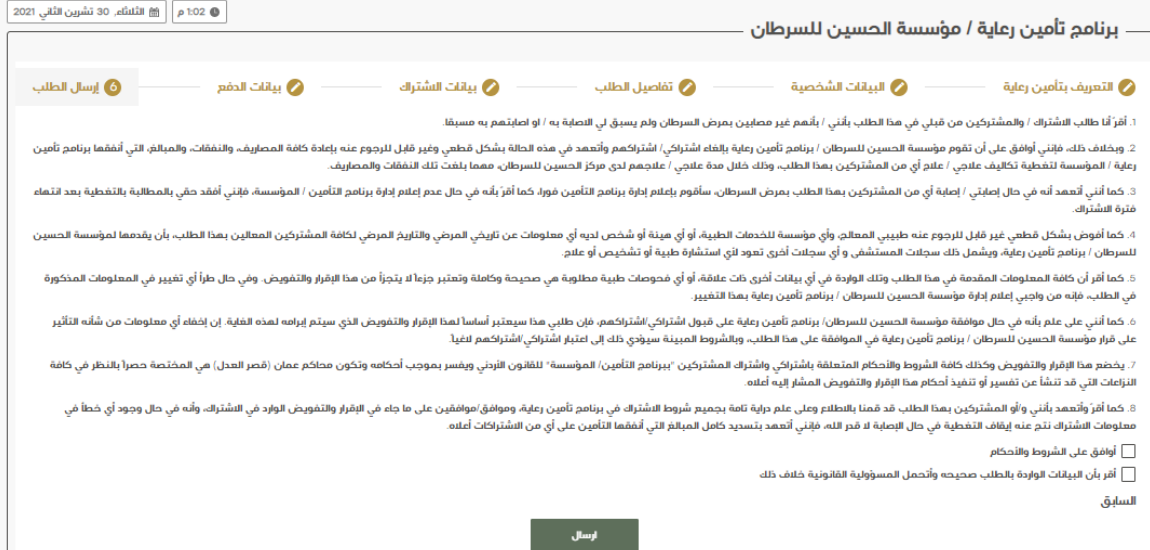

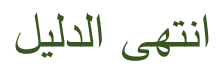